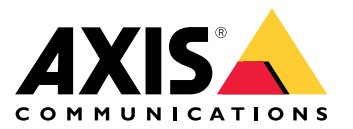

用户手册

### 关于本文档

关于本文档

### 注

该产品旨在供负责操作和维护网络设备的网络管理员使用。需要了解常规的交换机功能、安全性、 网际协议 (IP) 和简单网络管理协议 (SNMP) 的基本工作知识。

本用户手册将为您提供有关如何进行以下操作的信息:

- 访问产品
- 在产品的拓扑视图中访问已连接的 IP 设备
- 配置指定的设置示例
- 对产品进行维护

产品功能及其设置在与上下文相关的内置帮助中有更详细的介绍。有关详细信息,请参见*[了解产品](#page-4-0)* [的内置帮助](#page-4-0) [5](#page-4-0) 。

解决方案概述

解决方案概述

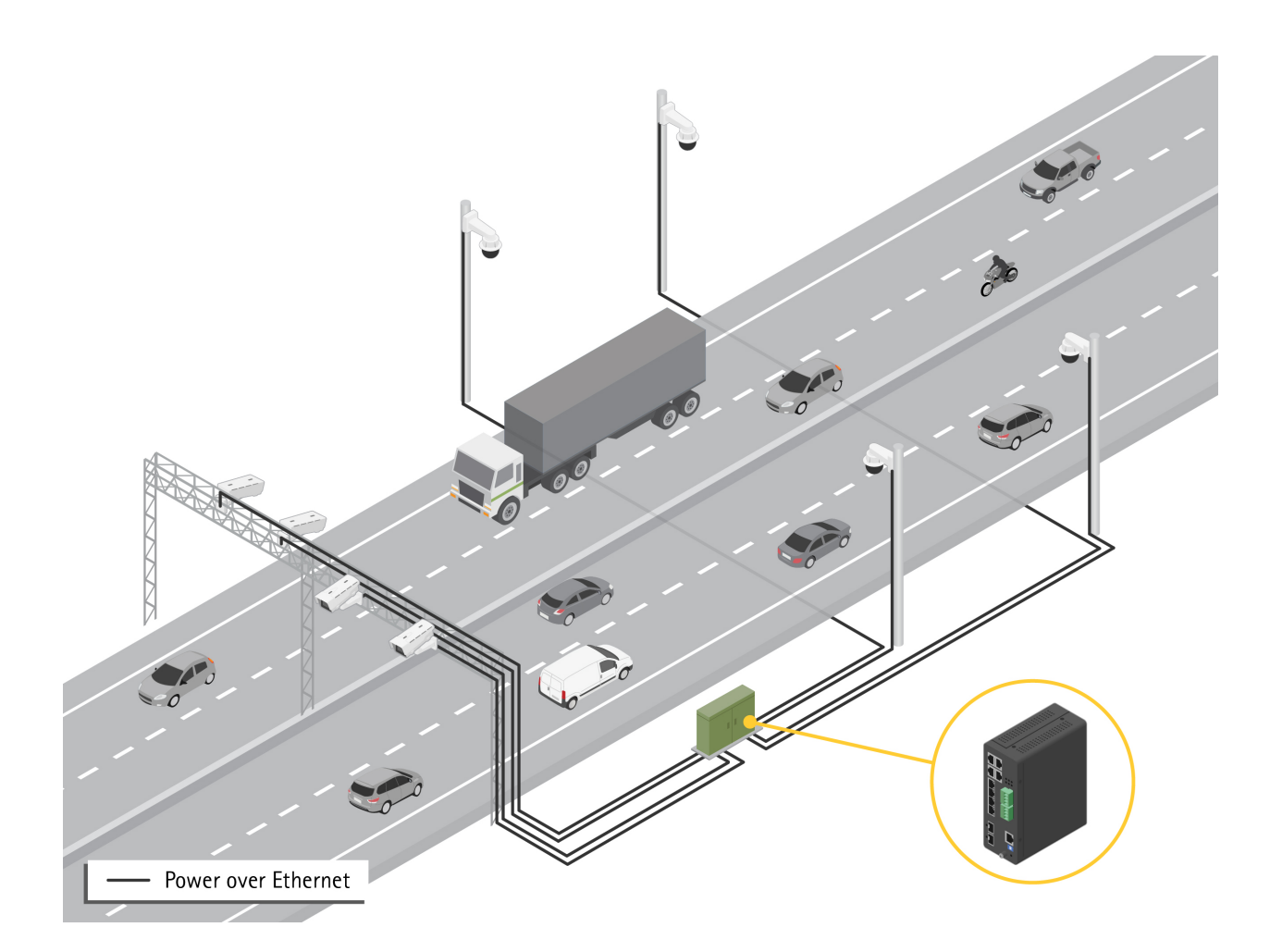

### <span id="page-3-0"></span>开始

开始

### 通过浏览器访问产品

注

按照《安装指南》的规定安装、连接产品和为产品供电。

- 1. 使用 AXIS IP Utility 或 AXIS Device Manager 在网络上查找产品。有关如何发现和分配 IP 地址 的信息,请转到 *[axis.com/support](https://www.axis.com/support)*
- 2. 输入产品标签上提供的用户名和密码。
- 3. 按照安装向导中的步骤进行操作:
	- 更改密码(为了安全起见,建议您更改)
	- 通过 DHCP 或者手动设置 IP 地址
	- 配置 DHCP 服务器
	- 设置日期和时间信息
	- 设置系统信息
- 4. 单击应用。
- 5. 使用新密码重新登录。

现在您将进入产品网页,并能对产品进行配置和管理。

<span id="page-4-0"></span>开始

了解产品网页

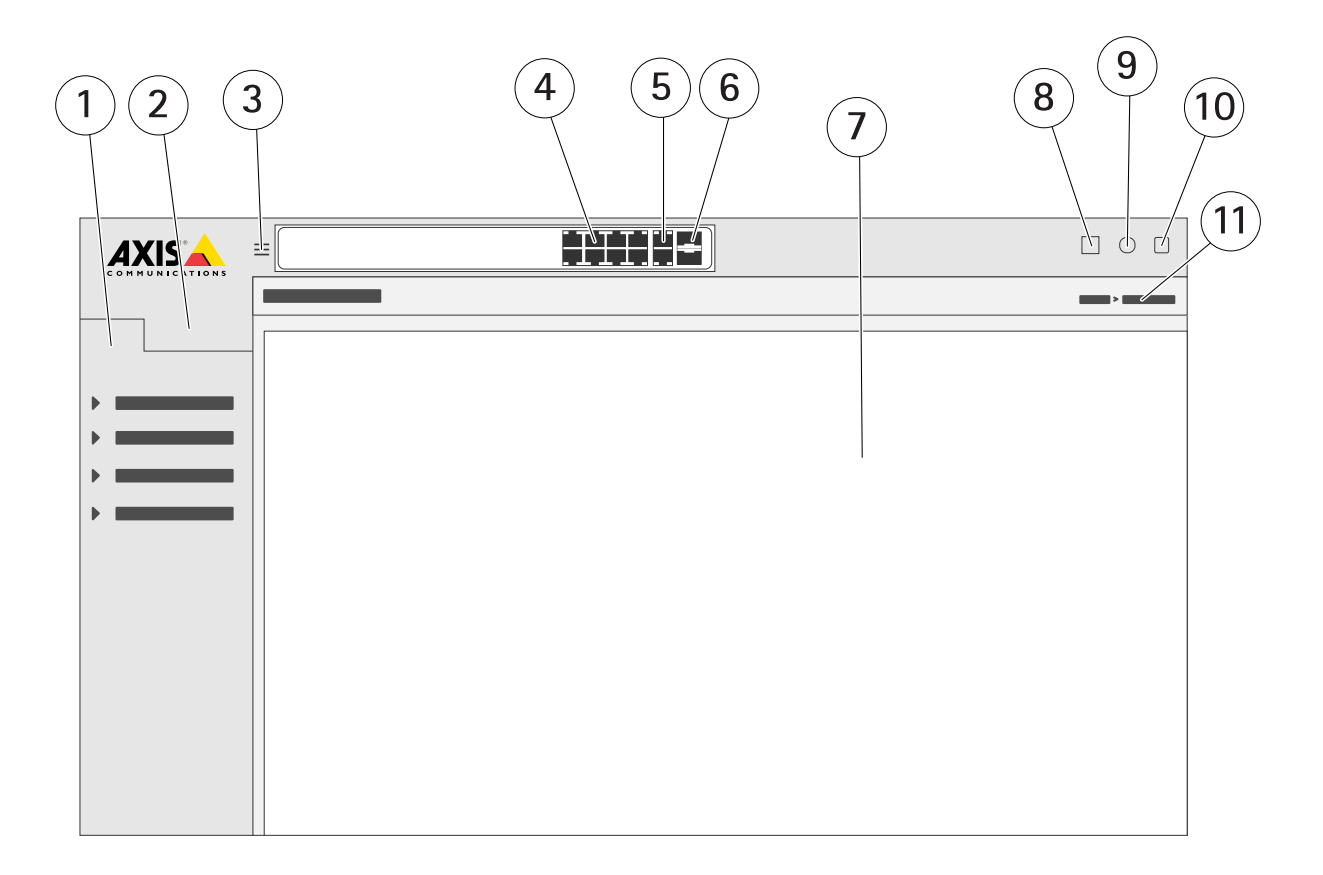

- 1 基本功能
- 2 高级功能<br>3 切换按钮
- 3 切换按钮 在窗口画面和全屏幕之间切换
- 4 RJ45 端口 (PoE+) 状态指示灯
- 5 RJ45 端口(非 PoE)状态指示灯
- 6 SFP 端口状态指示灯
- 7 基本/高级功能的内容区域
- 8 保存按钮 保存启动配置
- 9 帮助按钮 访问与上下文相关的内置帮助
- 10 退出按钮
- 11 菜单路径

了解产品的内置帮助

您的产品具有与上下文相关的内置帮助。该帮助提供了产品的基本和高级功能及其设置的更详细信息。 要访问指定视图的帮助内容,请单击 ♥ 。某些帮助内容还包括可单击的术语和缩略语,在内置词 汇表中会有更详细的说明。

访问产品网络中的设备

访问产品网络中的设备

#### 拓扑视图

拓扑视图允许您远程访问、管理和监控产品网络中全部已发现的 IP 设备,例如通过平板电脑或智能手 机。要在图形网络中显示已发现的 IP 设备,请转到基本 > 拓扑视图。

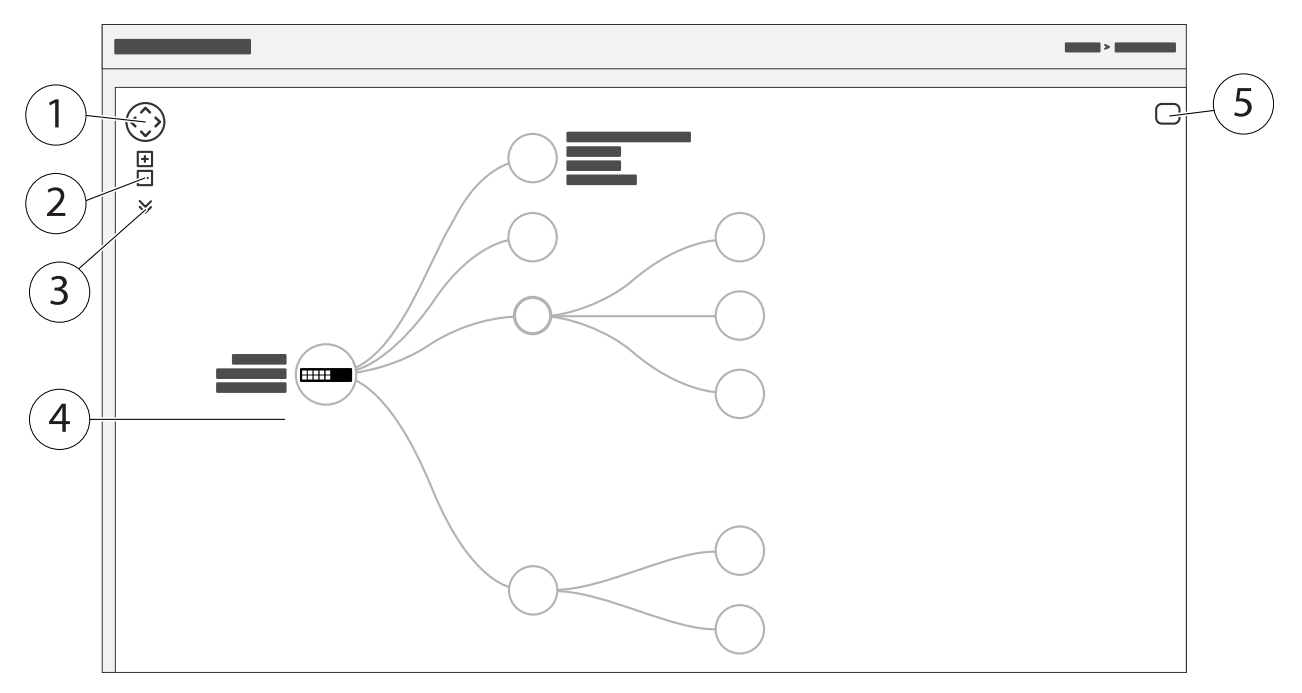

- 1 用于向四个方向移动视图的方向键<br>2 放大和缩小按钮
- 2 放大和缩小按钮<br>3 用于访问和更改
- 3 用于访问和更改视图中要显示的设备信息的下拉按钮<br>4 在网络中已发现的设备的内容区域
- 4 在网络中已发现的设备的内容区域
- 5 用于访问和更改设备、组和配置信息的设置按钮

单击拓扑视图中的设备图标时,将打开一个设备控制台,让您能够访问:

- 仪表板控制台,包含设备信息和可用的设备特定操作(如登录、诊断、查找交换机、PoE 配置和重启)
- 通知控制台,包含事件触发的警报和日志信息
- 监控控制台,包含有关设备流量的信息

#### 设置示例

设置示例

#### 设置访问 VLAN

VLAN 通常用于在大型网络中创建多个广播域,但也可用于隔离网络流量。例如,视频流量可以属于某 个 VLAN,而其他网络流量属于另一个 VLAN。

- 1. 转到高级 <sup>&</sup>gt; VLAN <sup>&</sup>gt; 配置。
- 2. 在全局 VLAN 配置下, 在允许访问 VLAN 字段中, 输入您要创建的 VLAN。例如, 如果您输入 1、10-13、200、300,则将创建以下 VLAN ID: 1、10、11、12、13、200 和 300。
- 3. 要将已创建的 VLAN ID 分配至端口 VLAN 配置下的指定端口 ,请在端口 VLAN 字段中输入此 ID。
- 4. 单击应用。

#### 基于 MAC 地址保留 IP 地址

- 1. 转到高级 <sup>&</sup>gt; DHCP 服务器 <sup>&</sup>gt; 配置 <sup>&</sup>gt; 地址池。
- 2. 单击添加新地址池。
- 3. 输入地址池的名称,例如 00:01:02:03:04:05,然后单击应用。名称中不允许使用空格。
- 4. 要访问地址池设置,请单击已添加的名称。
- 5. 在类型下拉菜单中,选择主机。
- 6. 输入其他所需设置,如 IP 地址、子网掩码和默认路由器。
- 7. 在客户端标识符下拉菜单中,选择 MAC。
- 8. 在硬件地址 字段中, 输入 F8-16-54-B2-35-63。
- 9. 单击应用。

要保存启动配置,请单击产品网页上的 **\_\_**<br>要保存启动配置,请单击产品网页上的 **\_\_** 

创建 PoE 时间表:

如果您想让交换机在某个时间段内提供 PoE(例如,为摄像机),那么创建一个 PoE 时间表,将其分配 给一个或多个 PoE 端口是非常有用的。您最多可以创建 16 个 PoE 时间表配置文件。

要创建 PoE 时间表,请执行以下操作:

- 1. 转到高级 <sup>&</sup>gt; PoE <sup>&</sup>gt; 配置 <sup>&</sup>gt; 时间表配置文件。
- 2. 在配置文件下拉菜单中,为配置文件选择一个编号。
- 3. 按需更改默认配置文件名称。
- 4. 要指定何时需要开启 PoE,请在开始时间下拉菜单中选择小时 (HH) 和分钟 (MM)。
- 5. 要指定何时需要关闭 PoE,请在结束时间下拉菜单中选择小时 (HH) 和分钟 (MM)。
	- 如果您想在一周的每天里使用相同的时间表,请在星期那一行选择开始和结束时间,用 星号 (\*) 进行标注。
	- 如果您只想在一周的某些日子里使用相同的时间表,请在相应的星期行中,选择所选日 子的开始和结束时间。

#### 设置示例

6. 单击应用。

要将创建的 PoE 时间表分配给一个或多个 PoE 端口,请执行以下操作:

- 1. 转到基本 <sup>&</sup>gt; 基本设置 <sup>&</sup>gt; PoE <sup>&</sup>gt; 电源管理。
- 2. 在 PoE 时间表下拉菜单中的 PoE 端口配置下,选择指定 PoE 时间表配置文件的编号。
	- 如果要为每个端口分配相同的配置文件,请在标有星号 (\*) 的端口行上选择配置文 件编号 。
	- 如果只想为特定端口分配相同的配置文件,请在相应的端口号行选择所选端口的配 置文件编号 。
- 3. 单击应用。

#### 通过 PoE 自动检查功能来检查连接状态

如果要定期检查交换机和与其相连的 PoE 网络设备之间的连接状态,您可以使用 PoE 自动检查功能。在 自动检查期间,如果网络设备对交换机没有响应,交换机将自动重新启动该网络设备所连接的 PoE 端口。 要通过拓扑视图启用自动检查功能,请执行以下操作:

- 1. 转到基本 <sup>&</sup>gt; 拓扑视图。
- 2. 要打开交换机的仪表板控制台,请单击交换机图标。
- 3. 单击PoE 配置。
- 4. 在 PoE 自动检查 功能的下拉菜单中,选择启用。

要配置自动检查参数,请执行以下操作:

- 1. 转到高级 <sup>&</sup>gt; PoE <sup>&</sup>gt; 配置 <sup>&</sup>gt; 自动检查。
- 2. 在 Ping IP 地址字段中,输入与您想分配自动检查功能的端口相连的设备的 IP 地址。
- 3. 输入其他所需参数,例如:
	- 端口: 1
	- Ping IP 地址: 192.168.0.90
	- 启动时间: 60
	- 间隔时间(秒): 30
	- $-$ 重试时间: 3
	- 失败操作: 重启远程 PD
	- 重启时间(秒): 15
- 4. 单击应用。

#### 如何连接模式 B 摄像机

对于以下摄像机型号,您需要更改 PoE 设置:

- AXIS Q6010-E Network Camera
- AXIS Q6000-E PTZ Dome Network Camera

### 设置示例

- AXIS Q6100-E Network Camera
- 1. 转到基本 <sup>&</sup>gt; 基本设置 <sup>&</sup>gt; PoE <sup>&</sup>gt; 电源管理。
- 2. 对于摄像机所连接的端口,请将 PoE 模式设置为 force90w。
- 3. 对于摄像机所连接的端口,请将 LLDP 设置为 禁用。

#### 如何使用控制台端口

交换机具有串行控制台端口,让您能够通过命令行界面管理交换机。

- 1. 将所提供的控制台电缆连接到交换机上的控制台连接器。
- 2. 将控制台电缆连接至计算机的 COM 端口。
- 3. 在您的计算机上,打开终端模拟器以管理交换机。 请使用以下 COM 端口设置:
	- 波特率: 115200
	- 停止位: 1
	- 数据位: 8
	- 校验: N
	- 流量控制: 无

为网络冗余创建快速环链接

如果需要网络冗余,您可以使用快速环在交换机之间建立冗余链接。

在此示例中,有 3 个交换机通过冗余链接进行连接,没有额外的 VLAN。如果交换机之间有上行链接出 现故障,则会激活冗余链接并提供网络连接。

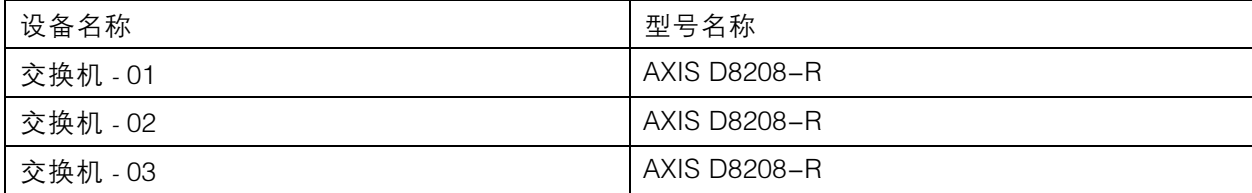

设置示例

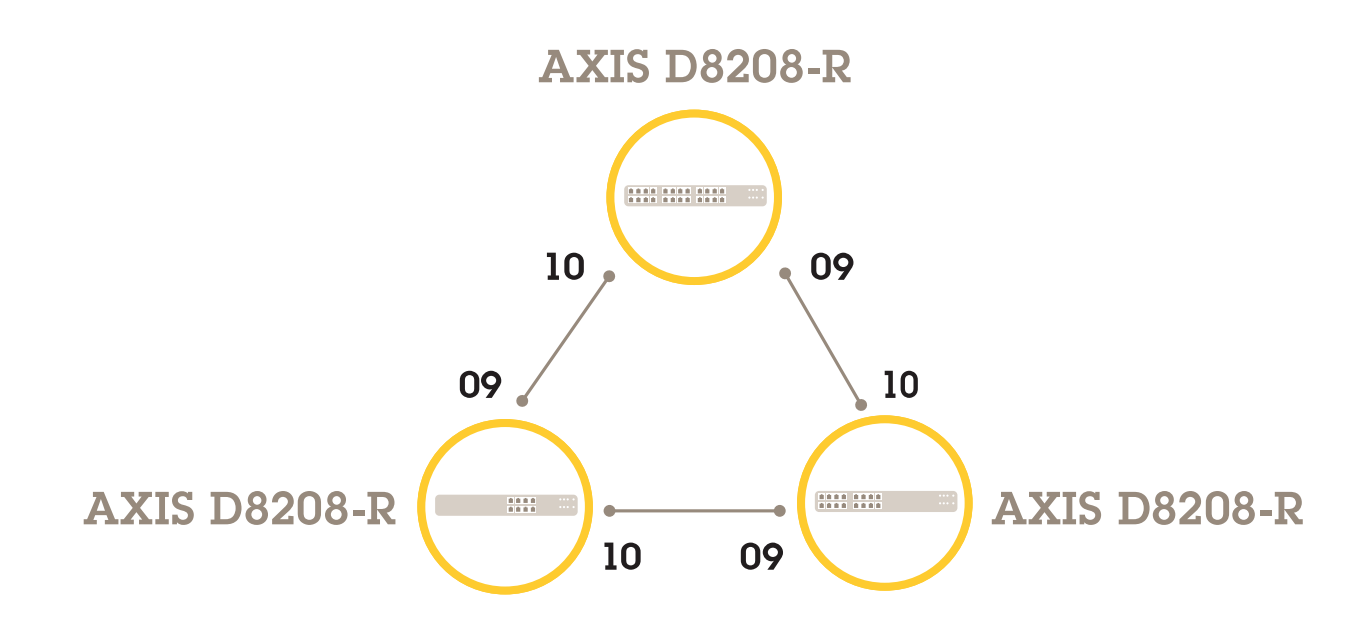

- 对于主交换机:
	- 1. 转到 高级 <sup>&</sup>gt; 快速环 。
	- 2. 在角色下,选择主要。
	- 3. 单击应用。

#### 对于其他交换机:

- 1. 转到 高级 <sup>&</sup>gt; 快速环 。
- 2. 在角色下,选择成员。
- 3. 单击应用。

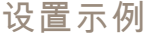

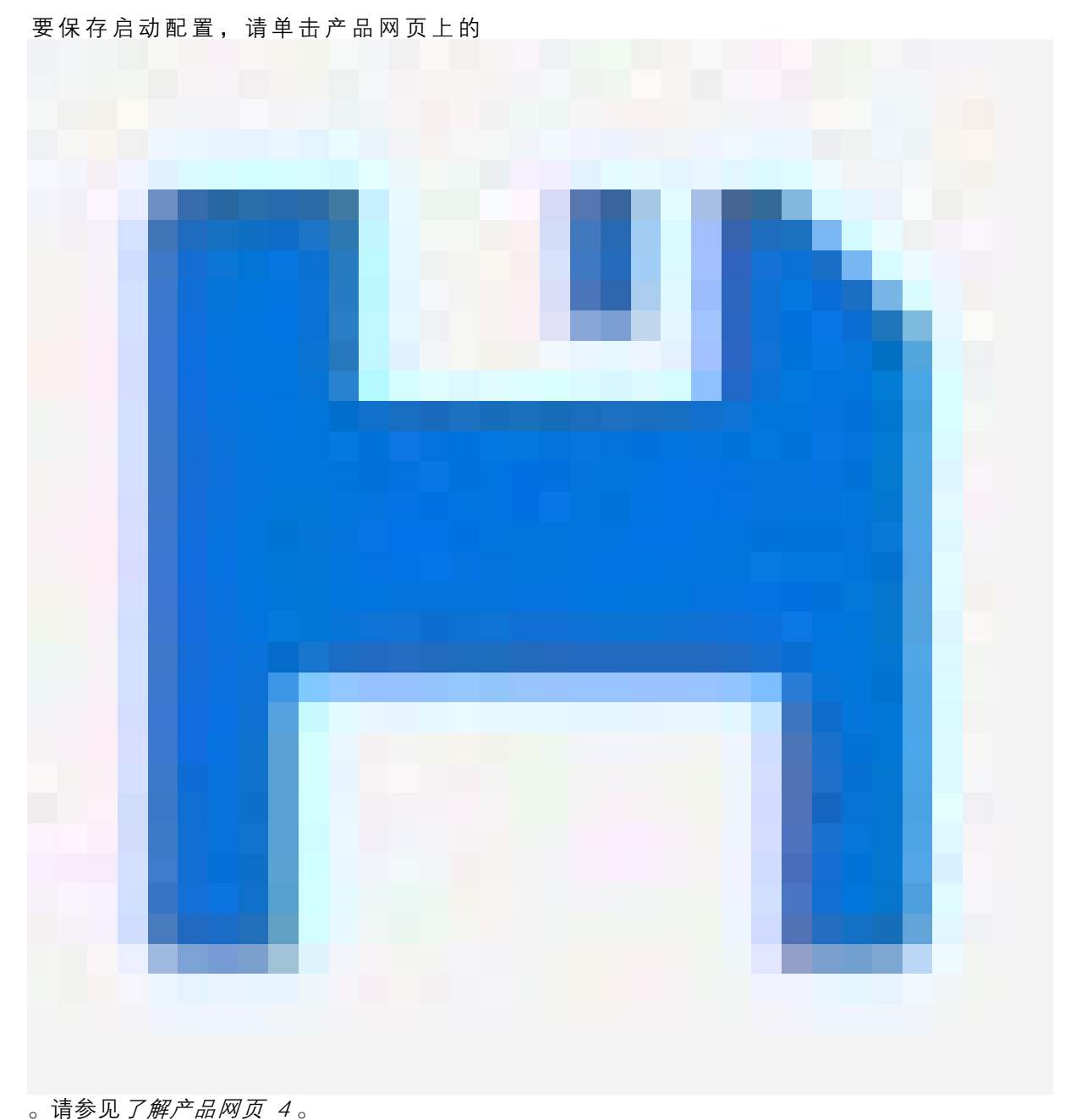

使用 VAPIX 打开/关闭交换机端口

在 VAPIX 中使用以下命令:

• 要打开端口:

http://[IP address of the switch]/axis-cgi/nvr/poe/setportmode.cgi?port=[number of the port on the switch]enabled=yes&schemaversion=1

• 要关闭端口:

## 设置示例

http://[IP address of the switch]/axis-cgi/nvr/poe/setportmode.cgi?port=[number of the port on the switch]enabled=no&schemaversion=1

## 连接 1Gbps SFP 模块

- 1. 转到高级 <sup>&</sup>gt; 端口管理 <sup>&</sup>gt; 端口配置。
- 2. 用于连接模块的端口(9或10),请将其设置为 <sup>1</sup> Gbps FDX。

注

如果将端口设置为自动,则 SFP 和 SFP+ 将能够正常工作。

维护

维护

#### 重新启动产品

注

您保存在产品中的配置文件或脚本在重启后依然可用。

- 1. 转到高级 <sup>&</sup>gt; 维护 <sup>&</sup>gt; 重启设备。
- 2. 如果您想模拟开机(冷重启),请选择强制冷重启 。这将影响通过该产品路由的流量。
- 3. 单击 Yes(是)。

重启后,产品将正常启动。

#### 设置重启时间表

注

您保存在本产品中的配置文件或脚本在重新启动后依然可用。

- 1. 转到高级 <sup>&</sup>gt; 维护 <sup>&</sup>gt; 重新启动时间表。
- 2. 将模式设置为启用。
- 3. 选择需要重新启动的天数和时间。
- 4. 单击应用。

#### 将产品恢复为出厂默认值

#### 重要

您在产品中保存的配置文件或脚本都将恢复为出厂默认值。

- 1. 转到高级 <sup>&</sup>gt; 维护 <sup>&</sup>gt; 出厂默认设置。
- 2. 如果要保留当前 IP 设置,请选择保留 IP 设置。
- 3. 单击 Yes(是)。

注

有关如何使用模式/重置[按钮](#page-14-0)将产品恢复为出厂默认值的详细信息,请参见 按钮 [15](#page-14-0)。

#### 升级产品固件

#### 重要

固件升级可能需要 10 分钟。在此期间,请勿重新启动设备或关闭设备电源。

- 1. 转到高级 <sup>&</sup>gt; 维护 <sup>&</sup>gt; 固件 <sup>&</sup>gt; 固件升级。
- 2. 要从指定位置选择固件文件,请单击浏览。
- 3. 如果您想在固件升级后模拟开机(冷重启),请选择强制冷重启。这将影响通过该产品路由 的流量。
- 4. 单击上传。

#### 维护

固件升级后,产品将正常重启。

#### 恢复到备用的固件映像

您可以选择使用备用(备份)固件映像,而不使用产品中的活动(主要)固件映像。两个映像的信息 表都显示在高级 <sup>&</sup>gt; 维护 <sup>&</sup>gt; 固件 <sup>&</sup>gt; 固件选择下。

#### 注

- 如果已将活动映像设置为备用映像,则仅显示活动映像 表,并且激活备用映像 按钮将被禁用。
- 如果已将备用映像设置为活动映像(因手动设置或因主映像损坏),并将新的固件映像上传 至产品,则新映像将自动设置为活动映像。
- 对于较旧版本的固件,固件版本和日期信息可能为空。这是正常现象。

#### 要将备用映像设置为活动映像,请执行以下操作:

- 1. 转到高级 <sup>&</sup>gt; 维护 <sup>&</sup>gt; 固件 <sup>&</sup>gt; 固件选择 。
- 2. 单击激活备用映像 。

<span id="page-14-0"></span>规格

规格

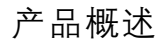

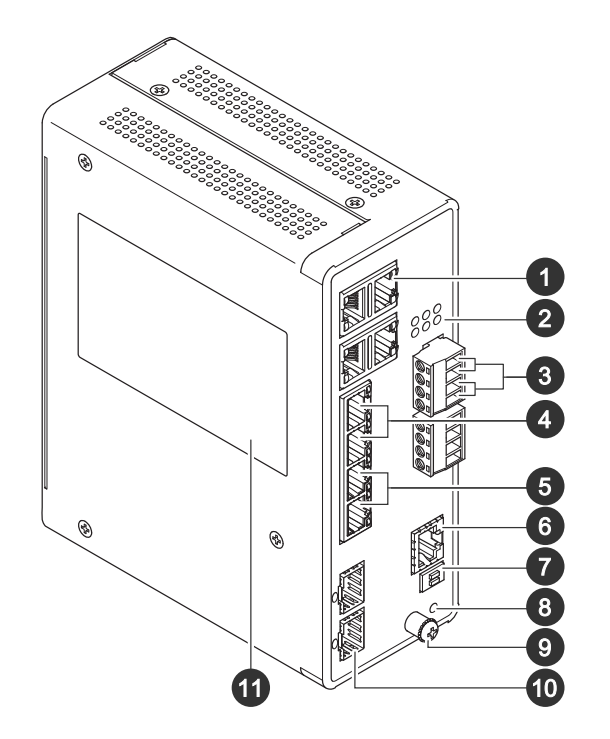

- 1 RJ45 端口 (PoE++) 10M/100M/1G x4
- 2 LED(前面板)
- 3 2 个电源连接器
- 4 RJ45 端口 (PoE++) 10M/100M/1G x2
- 5 RJ45 端口 (PoE++) 100M/1G/2.5G x2
- 6 控制台连接器<br>7 变光开关 7 变光开关
- 8 控制按钮
- 
- 9 接地螺丝
- 10 SFP+ 端口 x2 11 产品标签

按钮

#### 重置按钮

将交换机重置为出厂默认设置:

- 1. 启动交换机。
- 2. 按住重置按钮。
- 3. 当 LED 亮起时,松开按钮。

## 规格

## LED 指示灯

LED 电源指示灯

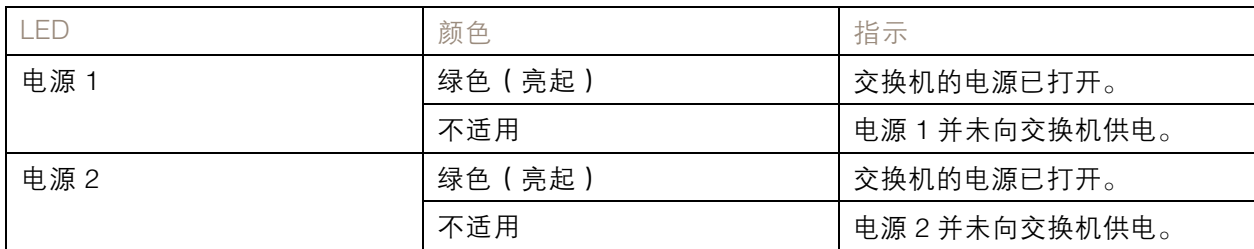

#### 系统 LED

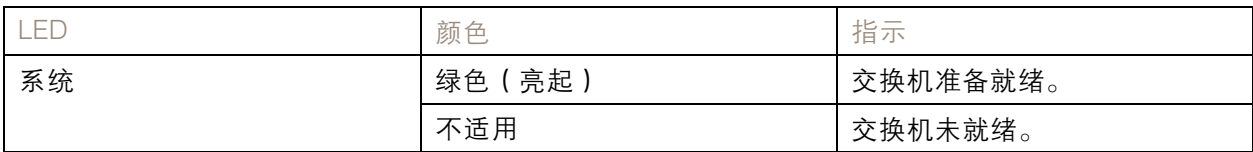

### 警报 LED

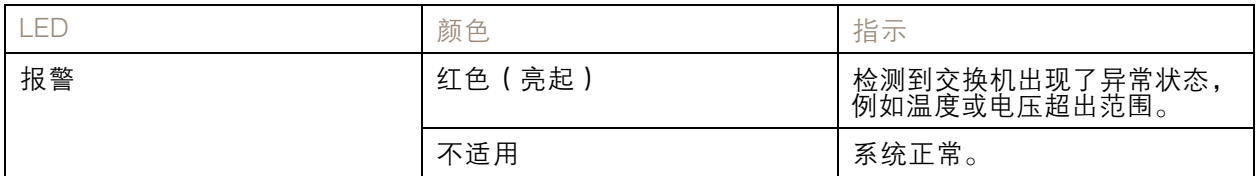

#### 环主成员 LED 指示灯

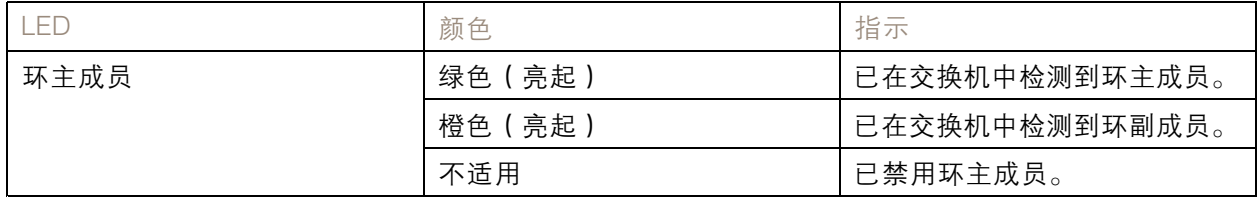

#### 快速链 LED 指示灯

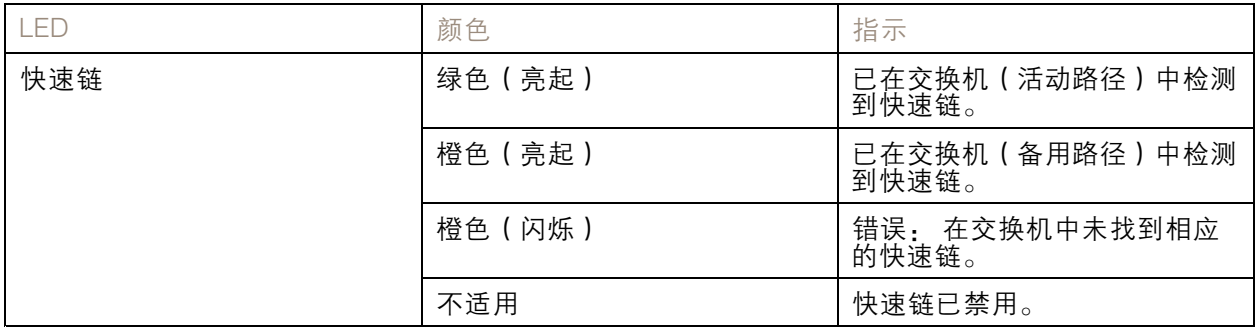

# 规格

### 端口状态 LED 指示灯

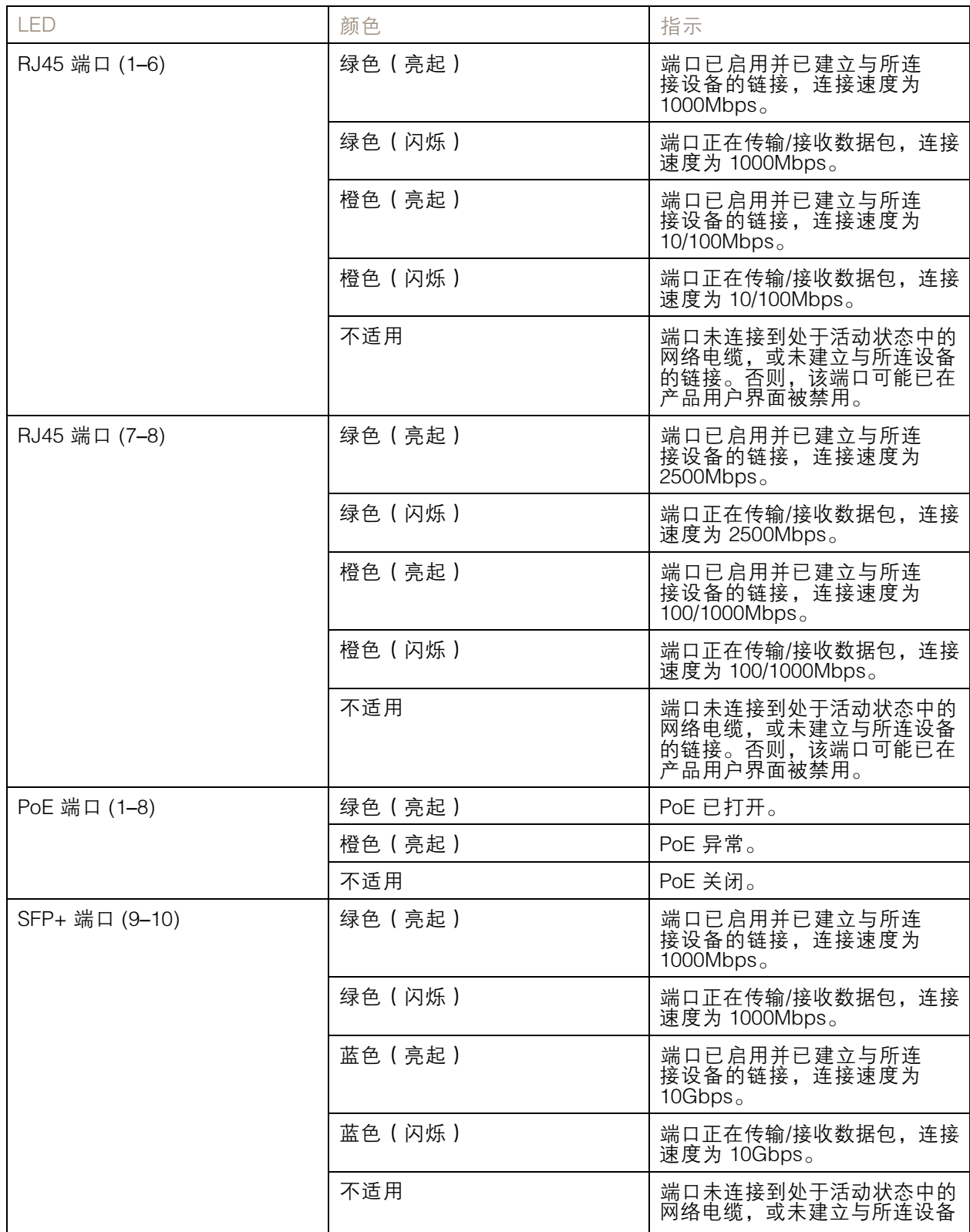

规格

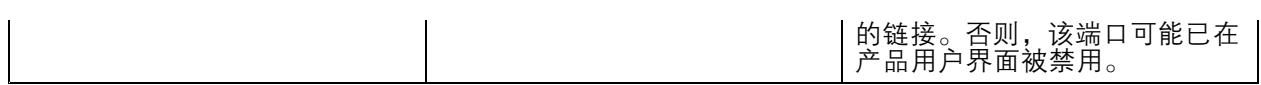

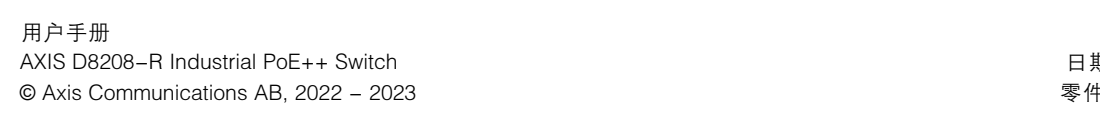